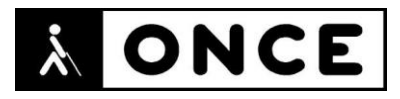

# **FICHA APLICACIONES MÓVILES**

## **1. Datos generales**

- **Nombre APP:** MusicToRingtone
- **Descripción:** aplicación que permite crear tonos para iPhone, bien desde archivos de audio o bien extrayendo el audio de archivos de vídeo
- **Versión:** 1.9.11
- **Fecha actualización:** 5/11/2021
- **Idioma:** Inglés
- **Desarrollador:** Thomas Yoon
- **Coste:** Gratuita (compras dentro de la APP)
- **Requisitos hardware/software:** Requiere iOS 12.1 o superior. Compatible con iPhone e iPod Touch
- **Enlaces relacionados:** [MusicToRingtone on the App](https://apps.apple.com/us/app/musictoringtone/id1490766352) Store (apple.com)

## **2. Entorno de pruebas**

- **Plataforma:** iPhone 12 Pro
- **Sistema Operativo y versión:** iOS 15.1
- **Ayuda técnica utilizada (versión):** VoiceOver, Focus 40 Blue 5G

## **3. Accesibilidad/Usabilidad**

La aplicación permite quitar la publicidad mediante compra, pero dicha publicidad no impide su uso, como sí ocurre en otras aplicaciones.

No se encuentran problemas importantes de accesibilidad en la aplicación.

La única cuestión reseñable es que en algunos botones VoiceOver verbaliza dos veces la palabra botón, debido a que dicha palabra se ha incluido como parte de la propia etiqueta.

Toda la interfaz de la aplicación se encuentra en inglés.

Se recuerda que el lector de pantalla permite etiquetar los botones/gráficos (tocar dos veces con dos dedos manteniendo la segunda pulsación hasta que aparece el mensaje que permite editar la etiqueta del elemento seleccionado).

La aplicación trabaja perfectamente con Línea Braille. Sin embargo, para una persona con sordoceguera puede no resultar muy útil su uso.

## **4. Funcionalidad**

A continuación, se describe el proceso de creación de un tono para iPhone, desde que el archivo de audio se encuentra en el dispositivo, hasta que el usuario lo tiene fijado como tono de llamada.

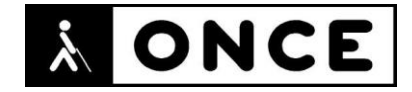

Hay que tener en cuenta que en una parte del proceso se necesitará la aplicación GarageBand, si bien las acciones a realizar con ella son bastante sencillas.

Nada más abrir la aplicación MusictoRingtone, se muestra una interface muy sencilla con algunos botones. La intención de este informe no es realizar un recorrido por todas las opciones de la aplicación, sino solamente explicar el proceso de recorte y conversión de un archivo de audio en un tono para iPhone.

Para ello, el usuario debe pulsar el botón "Load", abriéndose a continuación una ventana con distintas ubicaciones para escoger el audio que se va a convertir en tono. Según la ubicación que se elija, la ventana puede cambiar ligeramente, aunque el objetivo siempre va a ser elegir un archivo de audio o vídeo a convertir.

Una vez elegido el archivo, la aplicación lo importará mostrando un mensaje indicando que está realizando esta acción.

El primer elemento que aparece es el título del archivo importado. A continuación, la aplicación provee un botón para cambiar el nombre del archivo y un botón de ajustes. Estos ajustes no se refieren a esta pantalla concreta, sino que son ajustes generales de la aplicación.

Posteriormente, se muestra el tiempo que se lleva reproducido del archivo y justo después, un ajustable en el que se debe elegir el tiempo desde el que se va a empezar a cortar el archivo.

El siguiente ajustable se utiliza para indicar cuánto va a durar el archivo cortado.

Por ejemplo, si el archivo se empieza a cortar en el segundo 6 y la duración está en 22, el audio cortado tendrá como resultado el segmento del archivo que va entre el segundo 6 y el segundo 28, ambos incluidos. Cabe destacar que no es posible hacer tonos más largos de 30 segundos.

Con el siguiente botón se podrá reproducir el archivo, facilitando así saber en qué parte del archivo se desea empezar la selección y dónde conviene que finalice.

Una vez escogido el segmento a cortar se debe pulsar el botón "Save" para guardar el archivo recortado.

Al pulsar dicho botón, aparecen varias opciones para compartir el archivo. Para convertir el audio en un tono para iPhone, el usuario ha de elegir "Share as GarageBand file".

Elegida la opción, se mostrará la clásica pantalla que aparece cuando se comparte un archivo. En dicha pantalla el usuario debe elegir "GarageBand".

Una vez abierta GarageBand la pantalla tomará orientación horizontal, lo que hace que los flicks se vean alterados.

En la pantalla abierta, se mostrarán los archivos recién añadidos. En este caso, solo se muestra el archivo que acabamos de compartir con GarageBand.

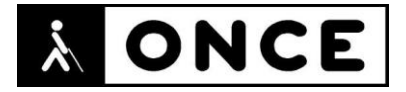

Posicionado sobre el nombre del archivo, el usuario elegirá con el rotor la opción "Compartir".

Una vez hecho esto, se muestra una pantalla con distintas formas de guardar el archivo. Pulsando en "Tono", la aplicación lanza una alerta que indica que la duración del tono no puede ser mayor a 30 segundos y que automáticamente se acortará. Pulsando en "Continuar", se muestra una pantalla en la que hay que elegir el nombre del tono. Escogido el nombre, se debe pulsar en "Exportar".

El tono se añade automáticamente, y se puede verificar en "Ajustes/sonidos y vibraciones".

### **5. Conclusiones**

La aplicación MusicToRingtone permite crear tonos desde archivos de vídeo o audio que se tengan en el dispositivo.

Es sencilla de usar y totalmente accesible con VoiceOver y Línea Braille.

Se debe tener en cuenta que toda la aplicación está en inglés.

**Fecha evaluación** 17/11/2021